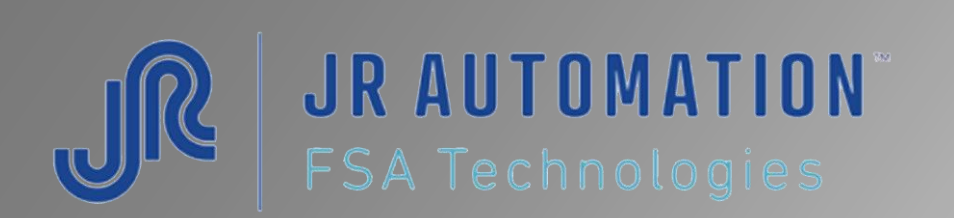

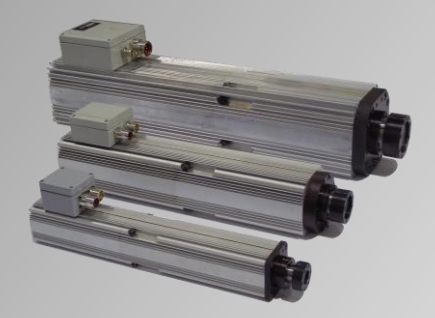

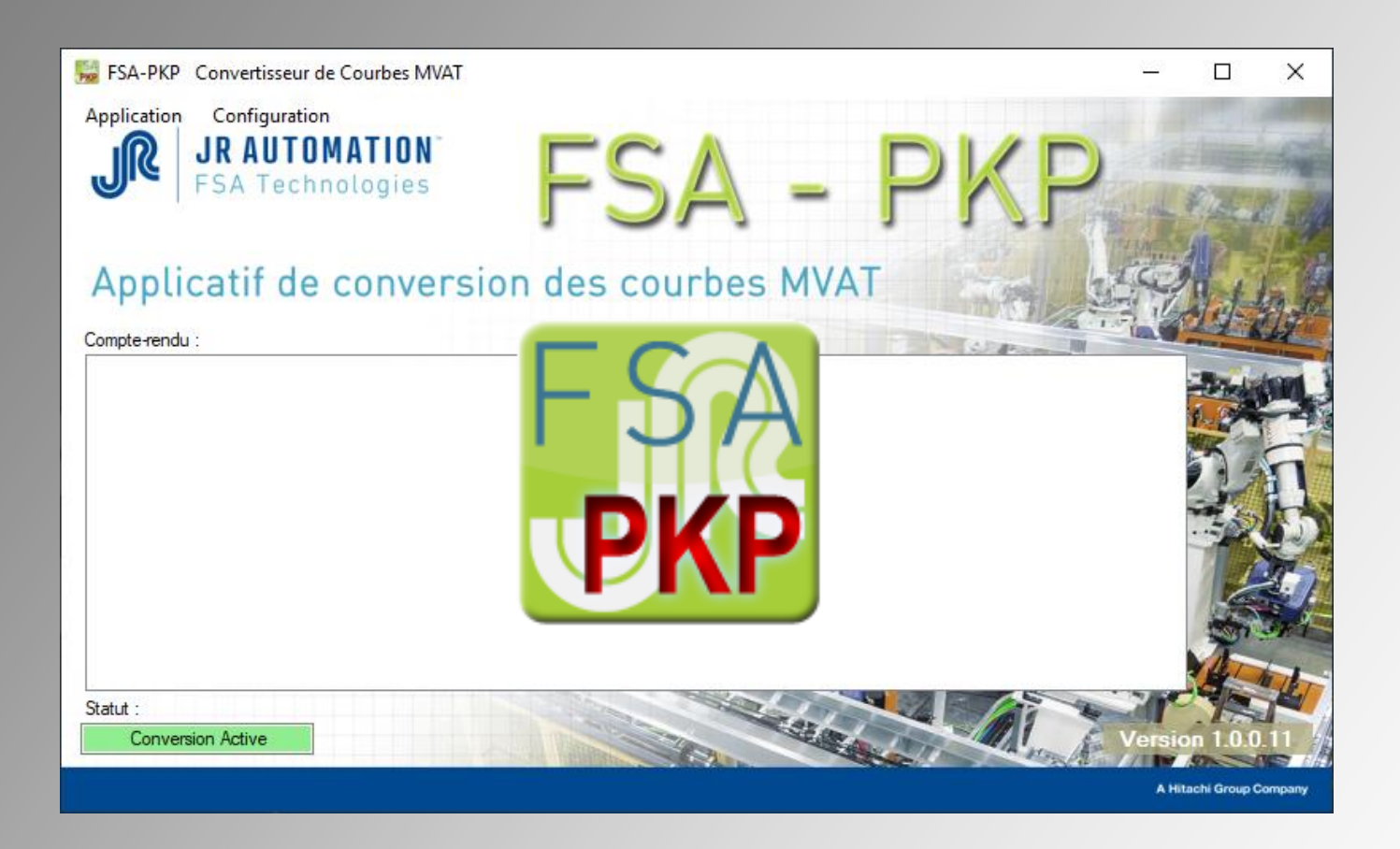

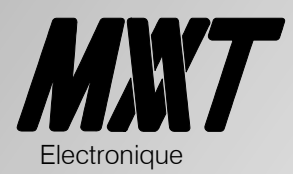

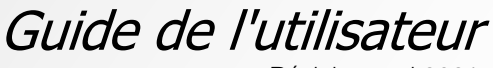

Révision mai 202 1 Version : A partir de V 1.0.0.11 Electronique

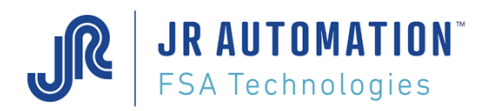

MVAT ® est une marque déposée de FABRICOM Systèmes d'Assemblage. Les autres marques citées appartiennent à leurs propriétaires respectifs.

### Avertissement :

FABRICOM Systèmes d'assemblage S.A. se réserve le droit de changer, sans préavis tout ou partie de l'application technique des informations contenues dans le présent document. Ces informations ne doivent pas être interprétées comme un engagement de la part de FABRICOM Systèmes d'assemblage.

FABRICOM Systèmes d'assemblage S.A. décline toute responsabilité de l'utilisation de ces informations ou du matériel décrit dans le présent document. La divulgation de ces informations, à quelque titre que ce soit, ne saurait en aucun cas servir de licence et ne présume pas des protections et droits attachés à l'utilisation des informations décrites dans ce document. La reproduction, la référence, l'utilisation de tout ou partie de ce document en violation des dispositions du Code de la Propriété Intellectuelle sont soumises à une autorisation écrite préalable auprès de :

#### Fabricom Systèmes d'Assemblage Siège social

10, rue La Fayette - BP 1565, Z.A.C. La Fayette, F-25009 Besançon Cedex 3 Tél. : +33 (0)3 81 26 71 71, Fax : +33 (0)3 81 26 72 72

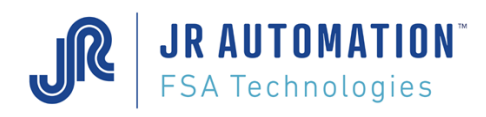

# **SOMMAIRE**

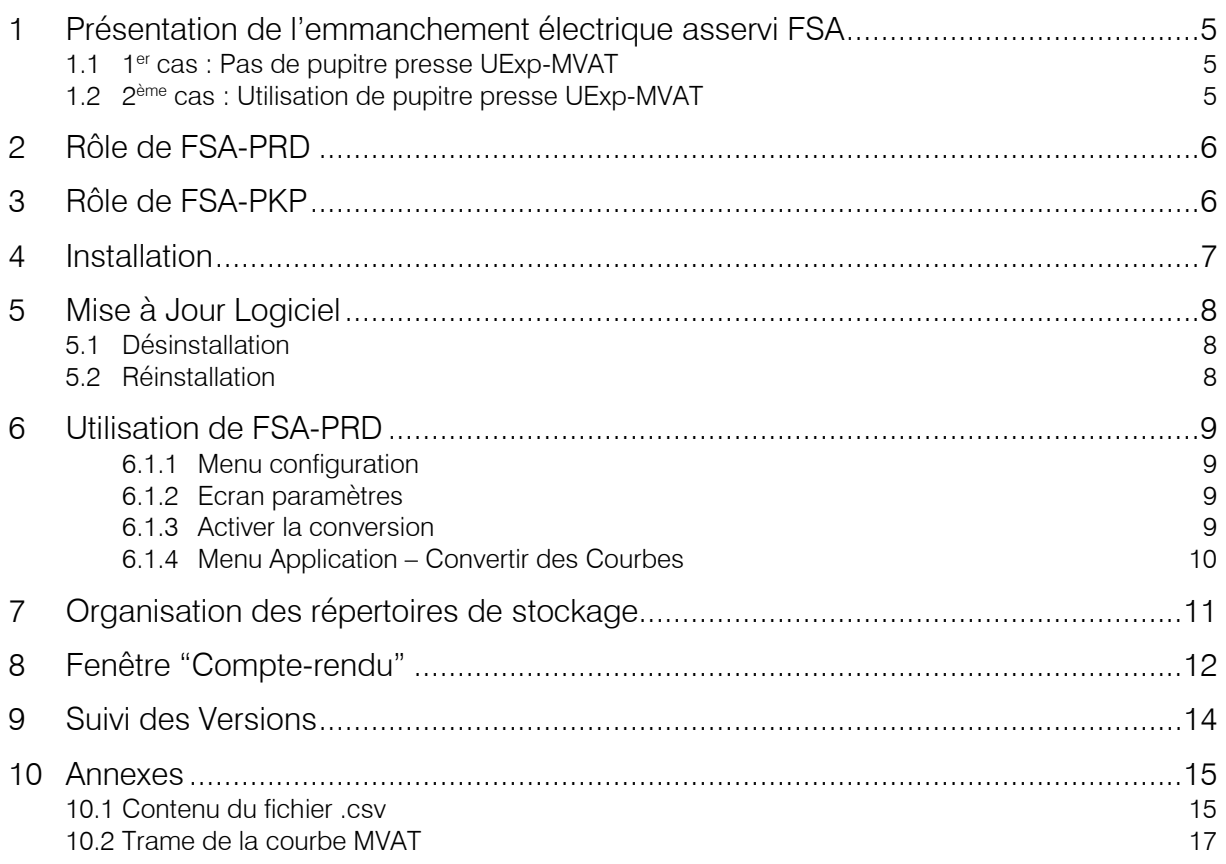

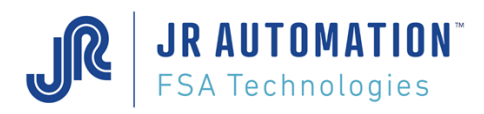

TO MEDITE DESIGNATION Manuscription of Concern

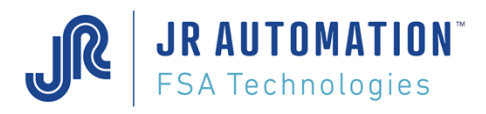

# <span id="page-4-0"></span>**1 Présentation de l'emmanchement électrique asservi FSA**

#### <span id="page-4-1"></span>**1.1 1 er cas : Pas de pupitre presse UExp-MVAT**

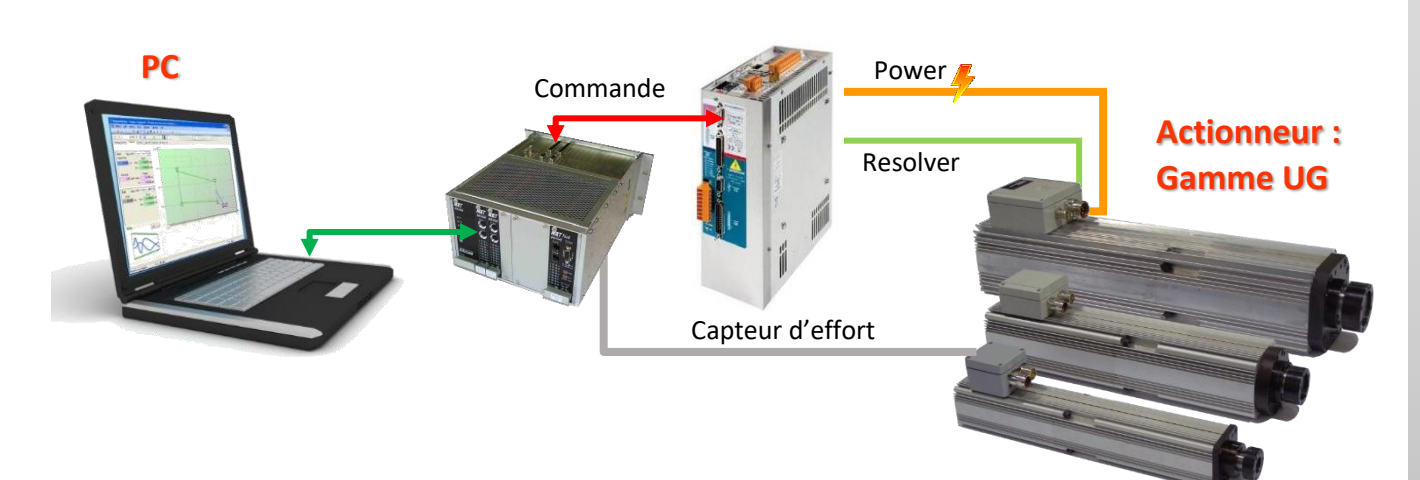

Le PC, connecté au cartes MVAT , permet de paramétrer les cycles d'emmanchement, mais aussi de récupérer les courbes d'emmanchement.

Dans ce cas-là, le logiciel FSA-PKP n'est pas nécessaire.

### <span id="page-4-2"></span>**1.2 2 ème cas : Utilisation de pupitre presse UExp-MVAT**

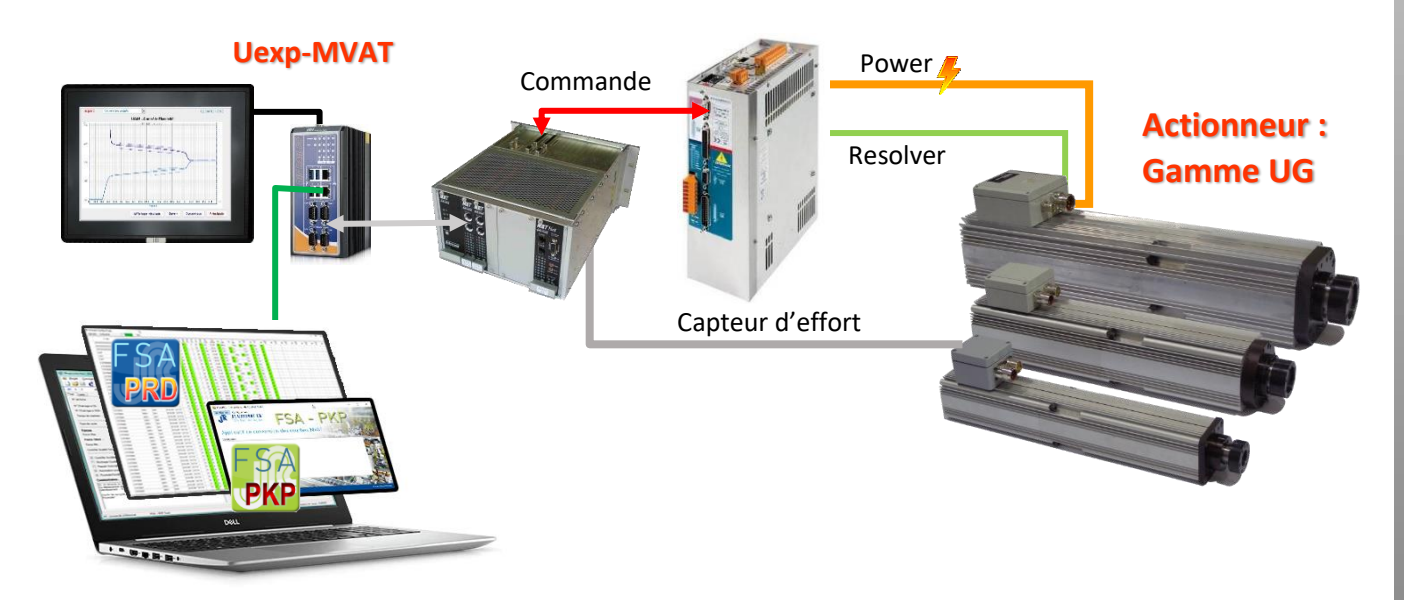

Le PC n'est plus connecté en permanence aux cartes MVAT, pour récupérer les courbes, mais c'est le pupitre « UExp-MVAT » qui l'est.

Celui-ci stocke les courbes et les résultats de la ou des 2 cartes MVAT connectées.

Mais son disque dur n'étant pas de grande capacité, il ne peut stocker que 2000 courbes et 2000 résultats par presse connectée.

C'est là qu'intervient l'applicatif « FSA-PRD »

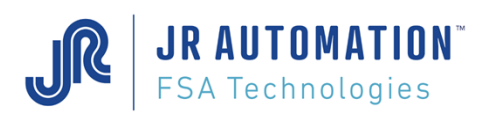

# <span id="page-5-0"></span>**2 Rôle de FSA-PRD**

FSA-PRD (« Press Result Display ») a plusieurs fonctions de récupération de données :

- Récupération des résultats de tous les pupitres connectés
- Récupération des courbes de tous les pupitres connectés
- Affichage des résultats dans un tableau « dynamique ».

FSA-PRD se connecte à fréquence paramétrable à tous les pupitres auxquels il est connecté, et récupère les résultats « récents » (dont l'ancienneté n'excède pas un certain temps paramétrable).

Il les copie dans un répertoire temporaire puis les renomme avec le nom de l'OP et le numéro de série de la pièce. Quand les résultats de l'ensemble des pupitres ont été collectés, FSA-PRD les affiche dans un tableau.

Quand un nombre de résultats est atteint, FSA-PRD se connecte à nouveau à l'ensemble des pupitres, et y récupère l'ensemble des 2000 courbes de chaque pupitre.

Il stocke ces résultats sous forme d'un fichier compressé.

<span id="page-5-1"></span>Si l'option est cochée, FSA-PRD fera une copie du fichier .zip vers un répertoire temporaire à destination de FSA-PKP.

# **3 Rôle de FSA-PKP**

Le rôle de FSA-PKP est de convertir les courbes MVAT en un fichier au format CSV.

La constitution des 2 fichiers est donnée en annexe.

Si l'option a été cochée dans FSA-PRD, celui-ci effectue une copie des fichiers de courbes compressées vers un répertoire unique :

 $\Box$  C :

**FSA-PRD** 

**E** Crb Zip for FSA-PKP *(contient une copie temporaire de tous les fichiers de courbes compressées)* 

FSA-PKP surveille ce répertoire, et à l'arrivée de chaque nouveau fichier .zip, FSA-PKP va successivement :

- Décompresser le fichier .zip vers une arborescence portant le nom de la machine et l'unité concernée
	- Supprimer ensuite ce fichier .zip
	- Convertir toutes les courbes décompressées en fichier .csv
	- Supprimer les courbes MVAT d'origine

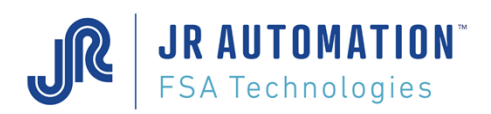

# <span id="page-6-0"></span>**4 Installation**

Insérer le Support d'installation (CD, Clé USB, etc..) et double-cliquer sur "Setup.exe"

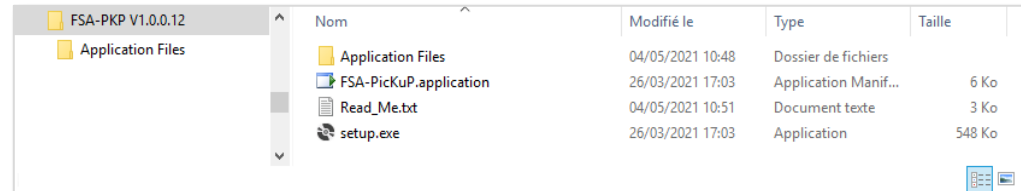

#### L'écran suivant apparait, cliquer sur "Installer"

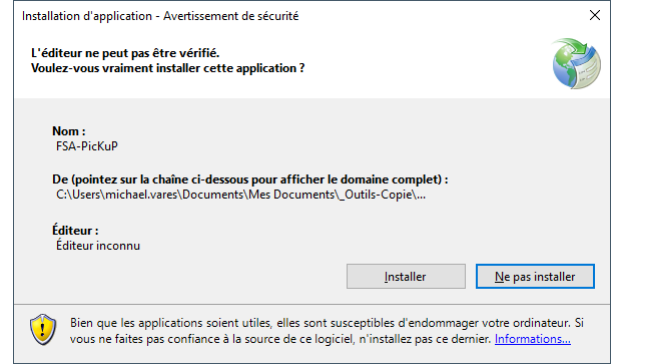

Puis au bout de quelques secondes ; FSA-PKP est installé et se lance :

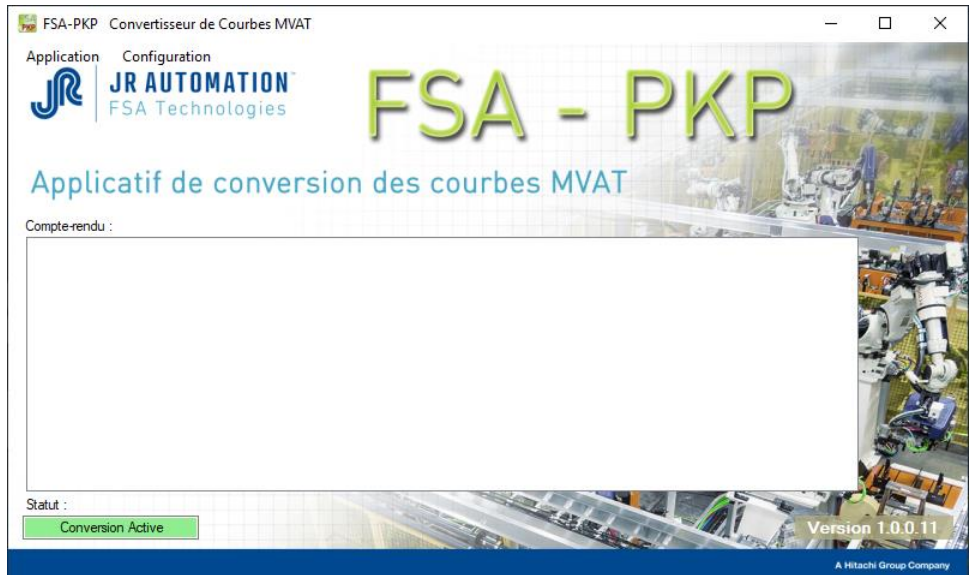

Désormais, une icône FSA-PKP est rajoutée sur le bureau :

Et on trouve dans "Démarrer"/"Programmes" une rubrique :

« FSA-PicK-uP »

Qui contient le raccourci « FSA-PKP »

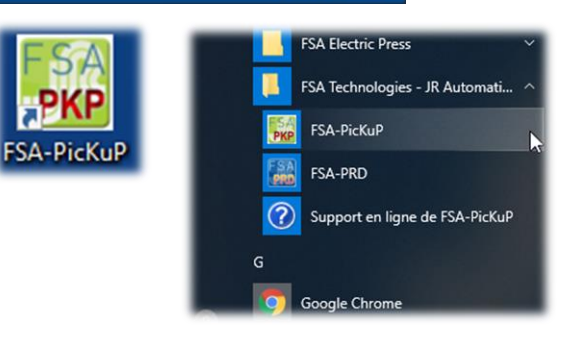

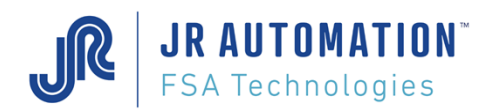

# <span id="page-7-0"></span>**5 Mise à Jour Logiciel**

Pour mettre à jour FSA-PKP, on désinstalle la version en cours, puis on réinstalle la nouvelle version.

### <span id="page-7-1"></span>**5.1 Désinstallation**

On utilise le gestionnaire d'applications Windows et on choisit « Désinstaller » :

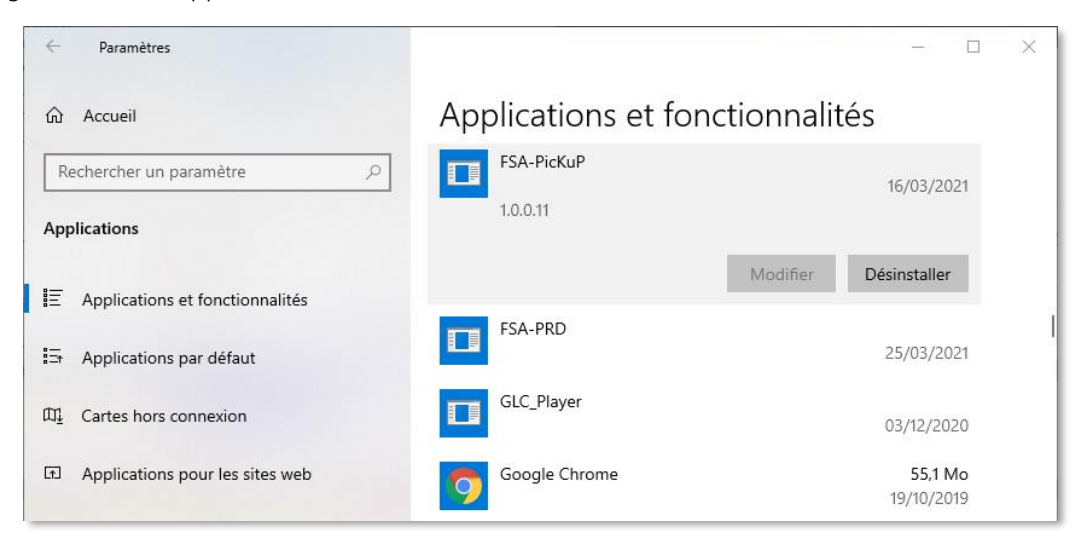

Durant l'installation, cocher dans la fenêtre suivante « Supprimer l'application de cet ordinateur », et cliquer sur « OK » :

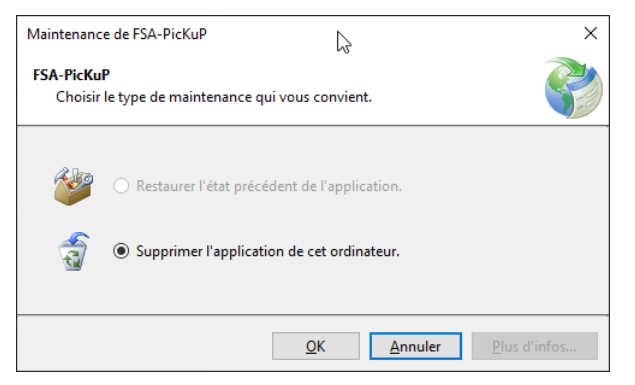

### <span id="page-7-2"></span>**5.2 Réinstallation**

Voir chapitre Installation

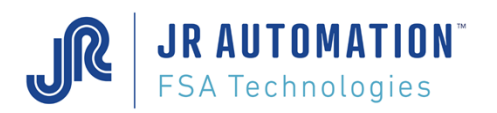

# <span id="page-8-0"></span>**6 Utilisation de FSA-PRD**

### <span id="page-8-1"></span>6.1.1 Menu configuration

#### Il offre 2 choix : 1 écran

- Paramètres,
- et 1 fonctionnalités à activer ou désactiver :
	- Acitver Conversion

**ESA-PKP** Convertisseur de Courbes MVAT Application Configuration Paramètres **Activer Conversion** 

# <span id="page-8-2"></span>6.1.2 Ecran paramètres

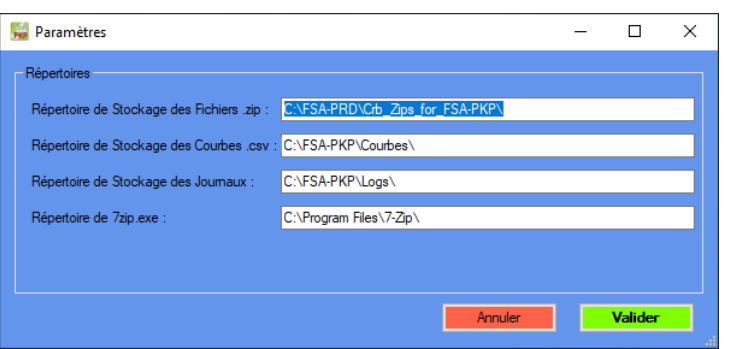

#### Zone « Répertoires » :

Répertoire de Stockage des Fichiers .zip : Par défaut, laisser « C:\FSA-PRD\Crb Zips for FSA-PKP\ »

Répertoire de Stockage des Courbes .csv : Par défaut, laisser « C:\FSA-PKP\Courbes\ »

Répertoire de stockage des Journaux : Par défaut, laisser « C:\FSA-PKP\Logs\ »

Répertoire de 7zip.exe : Par défaut, laisser « C:\Program Files\7-Zip\ » pour un PC 64bits et « C:\Program Files (x86)\7-Zip\ » pour un PC 32bits.

### <span id="page-8-3"></span>6.1.3 Activer la conversion

Si la conversion est activée (ce qui est le mode normal de FSA-PKP), FSA-PKP surveillera l'arrivée d'un nouveau fichier .zip dans « C:\FSA-PRD\Crb<sup>2</sup> Zips\_for\_FSA-PKP\ ».

Dans ce cas le statut est vert et affiche « Conversion Active » :

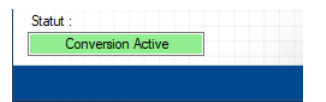

Si celle-ci est désactivée :

- les fichiers .zip ne sont plus récupérés
- les courbes ne sont plus converties
- le statut est rouge et affiche « Conversion STOPPEE »

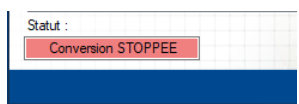

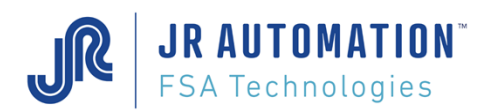

### <span id="page-9-0"></span>6.1.4 Menu Application – Convertir des Courbes

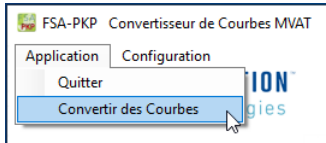

Dans ce menu, on peut manuellement convertir des courbes contenues dans un répertoire. Quand on clique sur ce choix, l'écran suivant apparaît :

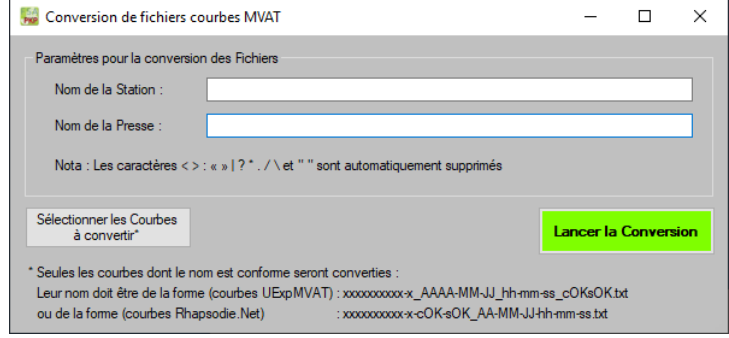

Il faut renseigner le nom de la station, le nom de la presse, puis de sélectionner les fichier courbes MVAT grâce au **bouton** Sélectionner les Courbes

On clique alors sur **Lancer la Conversion** et toutes les courbes MVAT sont converties puis **EFFACEES**. Prenez donc garde de faire une copie de ces courbes avant conversion !

#### Remarques :

- Les courbes converties se retrouvent dans le répertoire :

- $\blacksquare$   $\blacksquare$   $\blacksquare$  : **FSA-PKP Courbes** ■ « Station » « Presse » - Pour les noms « Station » et « Presse », les caractères :  $\circ$   $\leq$  $\circ$  >  $\circ$  $\circ$ 
	- o ?  $\circ$  \*  $\circ$  $\circ$  $\circ$  \
	- $\circ$  et "

seront automatiquement supprimés à la saisie.

Seules les courbes issues d'un pupitre UExp-MVAT ou de Rhapsodie.Net peuvent être converties. Leur nom doit être de la forme :

UEXP-MVAT : xxxxxxxxx-x AAAA-MM-JJ\_hh-mm-ss\_cOKsOK.txt (ou NOK à la place des OK)

Rhapsodie.Net : xxxxxxxx-x-cOK-sOK AA-MM-JJ-hh-mm-ss.txt (ou NOK à la place des OK)

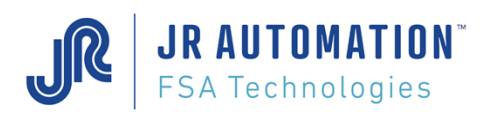

# <span id="page-10-0"></span>**7 Organisation des répertoires de stockage**

On aura ainsi l'arborescence suivante :

- $\Box$   $C$  : п
	- FSA-PKP
		- Courbes *(contient toutes les courbes, après conversion)*
		- Logs *(contient les fichiers de logs pour maintenance, ne rien modifier)*

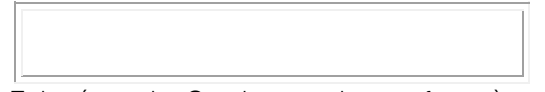

Et le répertoire Courbes va vivre au fur et à mesure que des fichiers .zip de courbes compressées seront générés par FSA-PKP, ou que des conversions seront exécutées manuellement.

#### Exemple :

- FSA-PRD est connecté à :
	- o 1 UExp nommée « OP310 », gérant 2 presses, « Unite0 » et « Unite1 »
	- o 1 UExp nommée « OP600 », gérant 1 seule presse, « Unite0 »
- L'utilisateur a exécuté manuellement la conversion de courbes, en saisissant « OP550 » comme nom de station, et « Emmanchement\_bouchon » comme nom de presse.

Quand FSA-PRD aura récupéré les courbes des 2 UExp, on aura l'arborescence finale suivante :

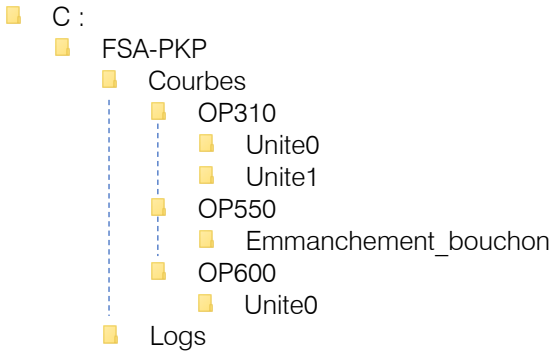

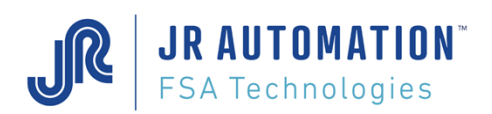

# <span id="page-11-0"></span>**8 Fenêtre "Compte-rendu"**

Sur l'écran principal, une fenêtre « Compte-rendu » trace toutes les conversions en cours, ou terminées.

En suivant notre exemple précédent, FSA-PRD a généré les copies de fichiers courbes compressées suivantes dans le répertoire « C:\FSA-PRD\Crb\_Zips\_for\_FSA-PKP\ » :

- OP600+Unite0\_Courbes\_2020-05-04\_22-05-47.zip
- OP310+Unite0\_Courbes\_2020-05-05\_15-40-02.zip
- OP310+Unite1\_Courbes\_2020-05-05\_15-42-28.zip

Et l'utilisateur a demandé la conversion de 157 courbes, en saisissant « OP550 » comme nom de station, et « Emmanchement bouchon » comme nom de presse.

Compte rendu pendant la conversion du 3ème fichier .zip (le fond est blanc)

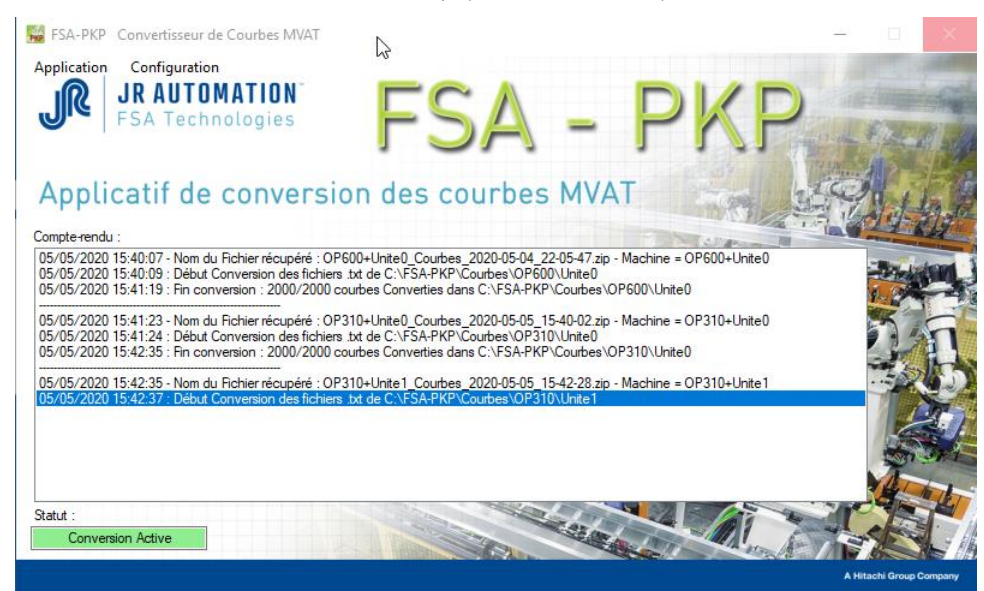

Fin de toutes les conversion (le fond est bleu) :

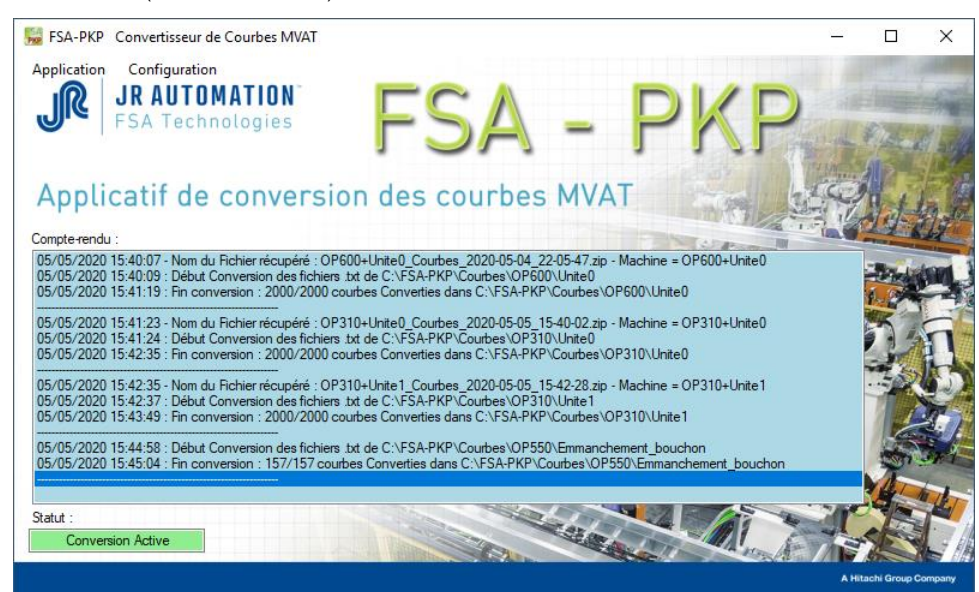

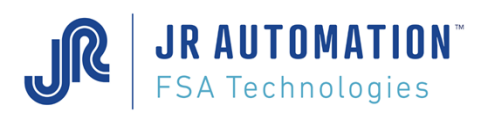

Quand une conversion échoue, la ligne « Fin conversion » le signale, et l'origine de l'erreur est tracée dans le fichier « PKP\_Error.txt » du répertoire « Logs »

Exemple : on demande de convertir manuellement le fichier courbe (fichier non conforme) :

*000192256-12\_2019-12-14\_18-28-53\_cOKsOK.txt*

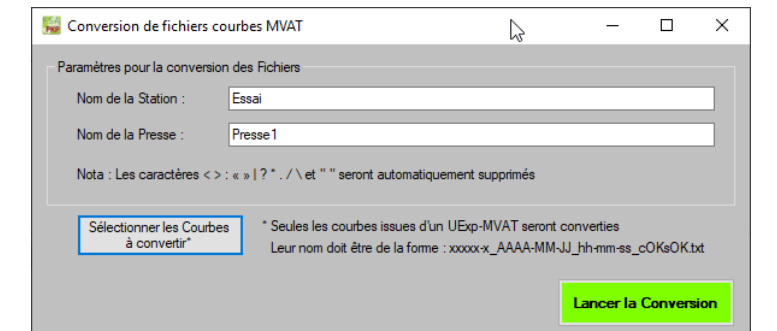

Il en résulte :

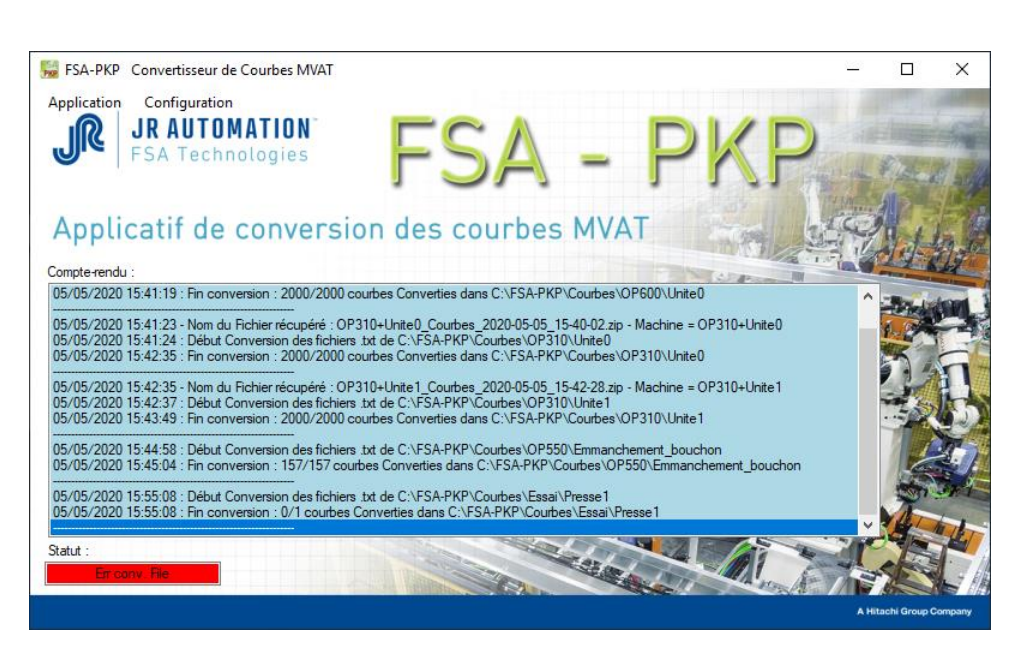

Les répertoires ont été créés mais restent vides :

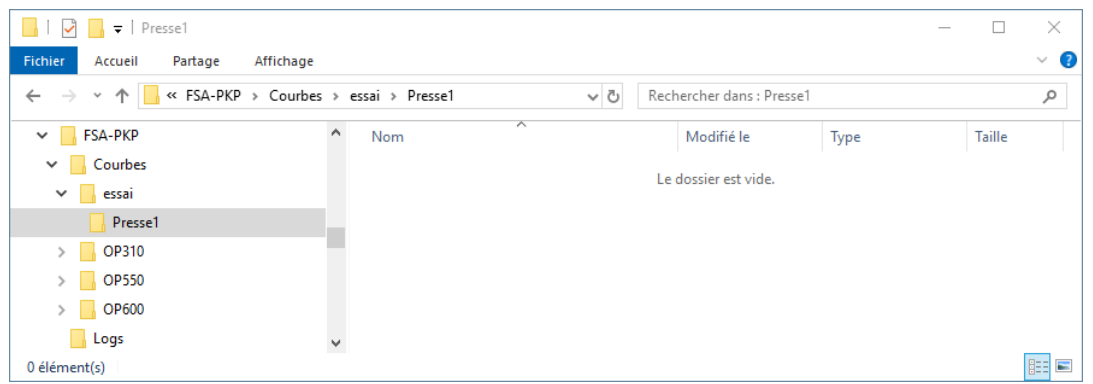

Et le fichier « PKP\_Error.txt » contient une ligne qui explique le problème (exemple ci-dessous non réel) :

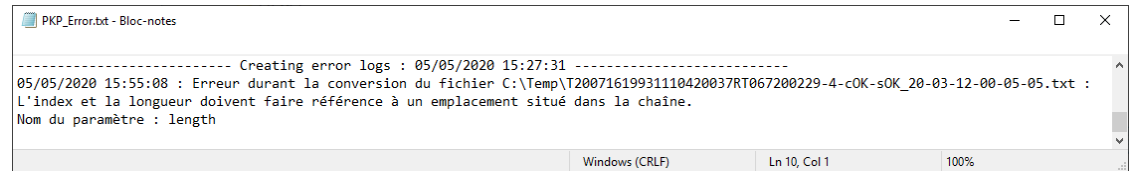

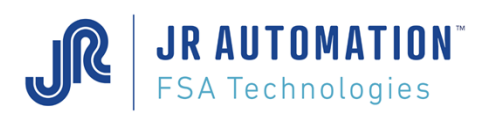

### <span id="page-13-0"></span>**9 Suivi des Versions**

V1.0 0.00: Version initiale

V1.0.0.01 :

V1.0.0.02 :

- V1.0.0.03 : Version avec ajout de la possibilité de convertir manuellement des courbes
- V1.0.0.04 : Ajout possibilité de convertir manuellement aussi des courbes issues de Rhapsodie.Net
- V1.0.0.05 : Ajout du numéro d'unité ou du nom de la presse en ligne 81 du fichier CSV
- V1.0.0.6 : Elimination du FrameWork Windows 4.7.2
- V1.0.0.7 : FrameWork Windows utilisé : 4.6
- V1.0.0.8 : Ajout trace avant de supprimer fichier converti, et mise en TRY du delete
- V1.0.0.9 : Ajout trace et delete en fin de conversion de tt les \*.txt, même si la conversion a été stoppée
- V1.0.0.10 : Ajout Version sur fenêtre principale
- V1.0.0.11 : Ajout Try/catch sur shell(mycommand...) pour décompresser le fichier .Zip
- V1.0.0.12 : Correctif en cas de Fctrl non placées avec des markeurs erronés

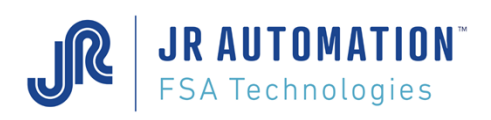

# <span id="page-14-0"></span>**10 Annexes**

### <span id="page-14-1"></span>**10.1 Contenu du fichier .csv**

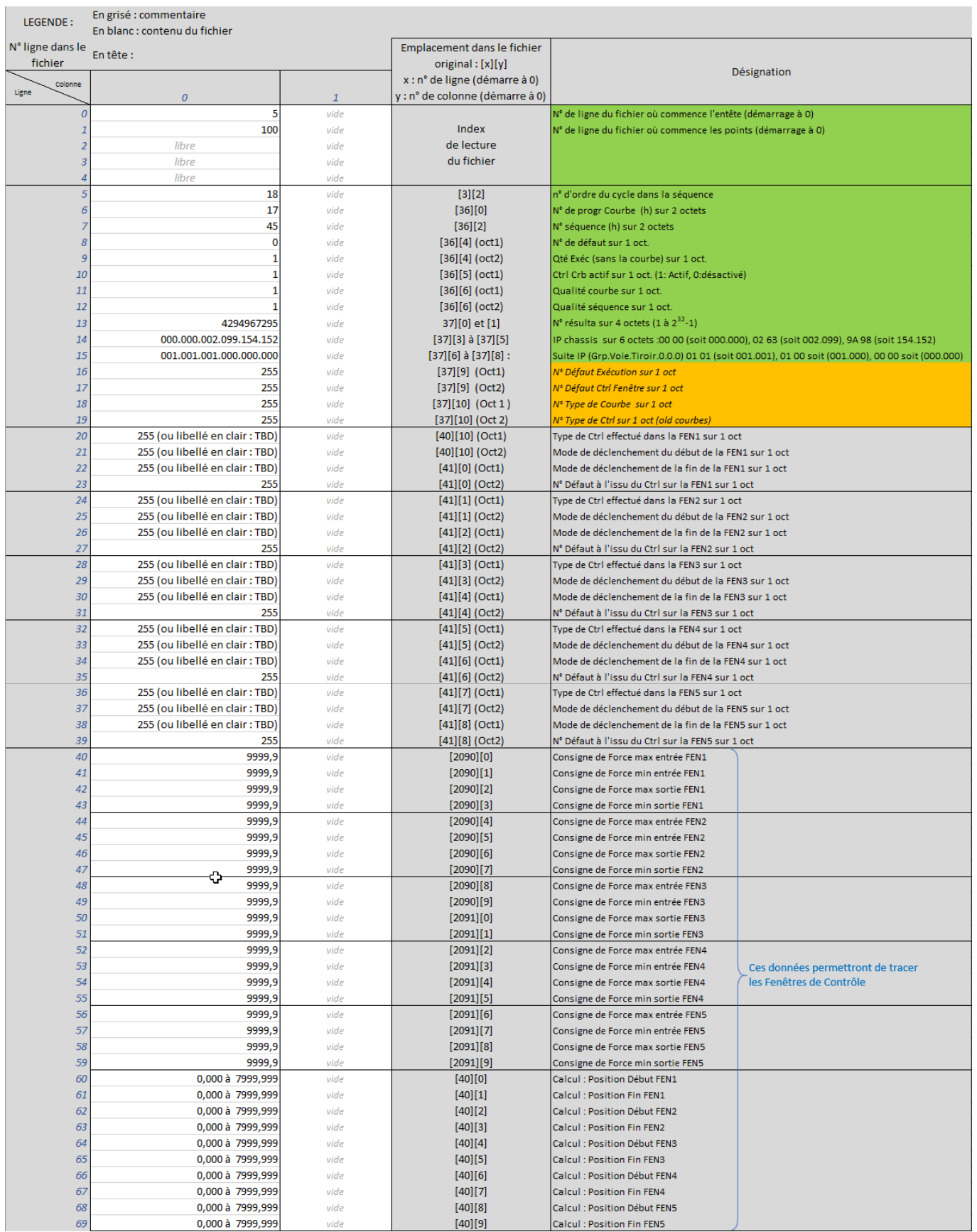

Ce document est la propriété de FABRICOM SYSTEMES D'ASSEMBLAGE et ne peut être reproduit ou communiqué sans son autorisation

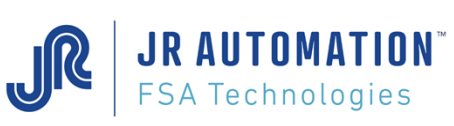

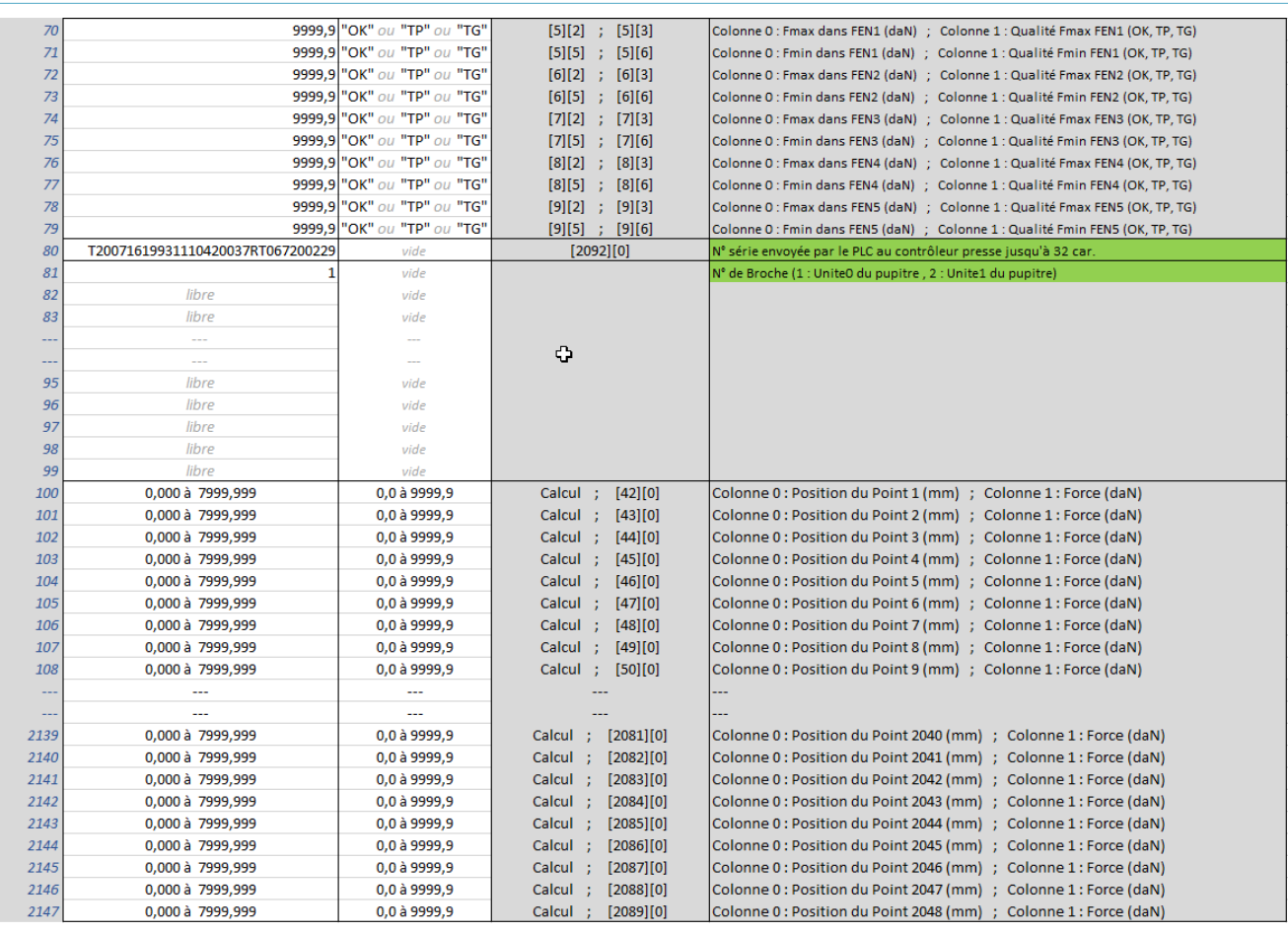

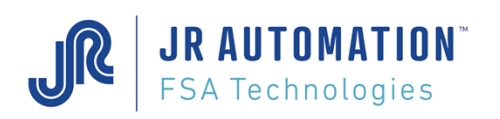

### <span id="page-16-0"></span>**10.2 Trame de la courbe MVAT**

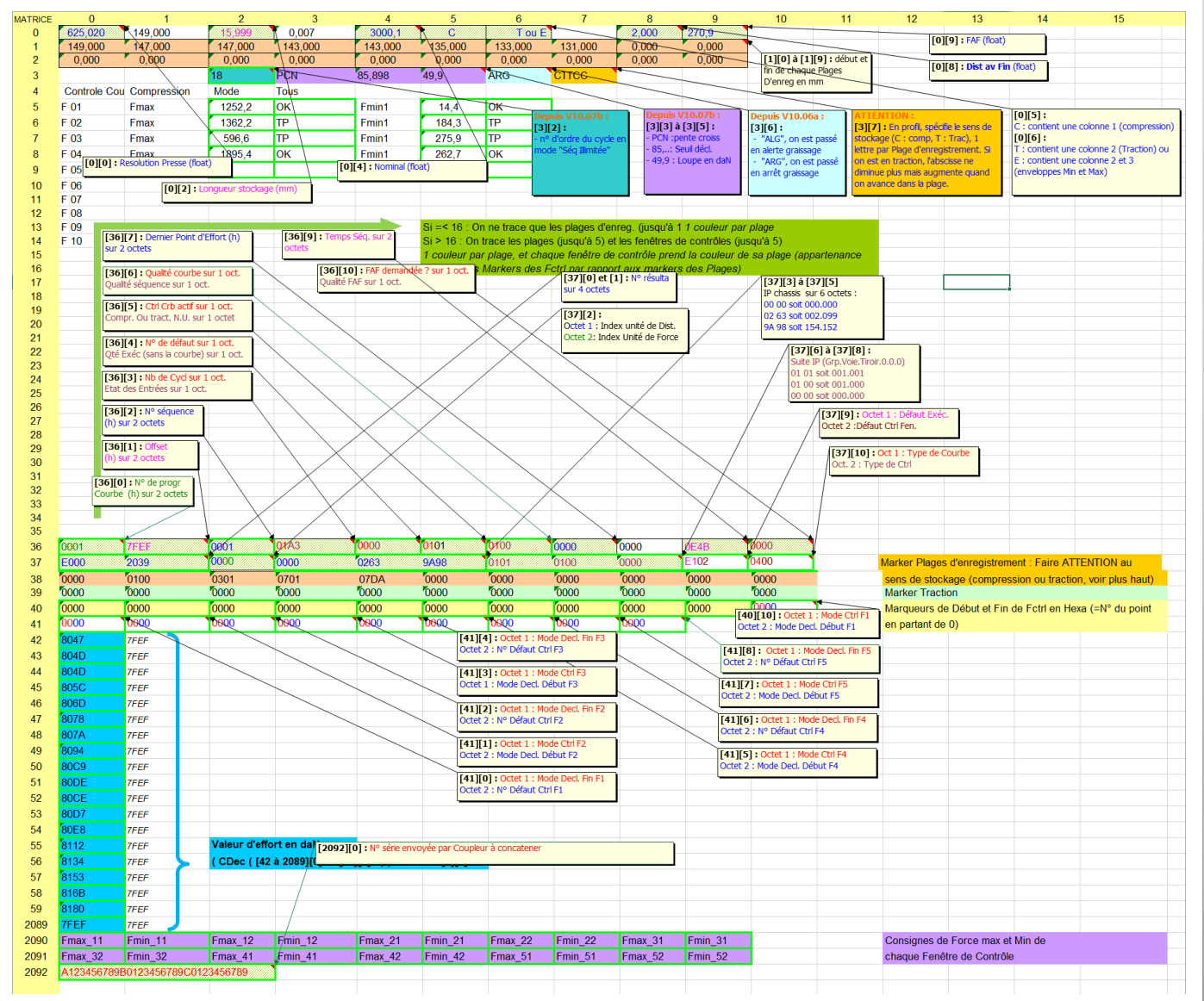